# **Блок управления «**GSM - МОДУЛЬ WEB**»**

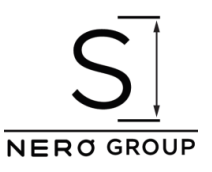

Открываем «Проводник», он же «Компьютер», он же «Мой компьютер»:

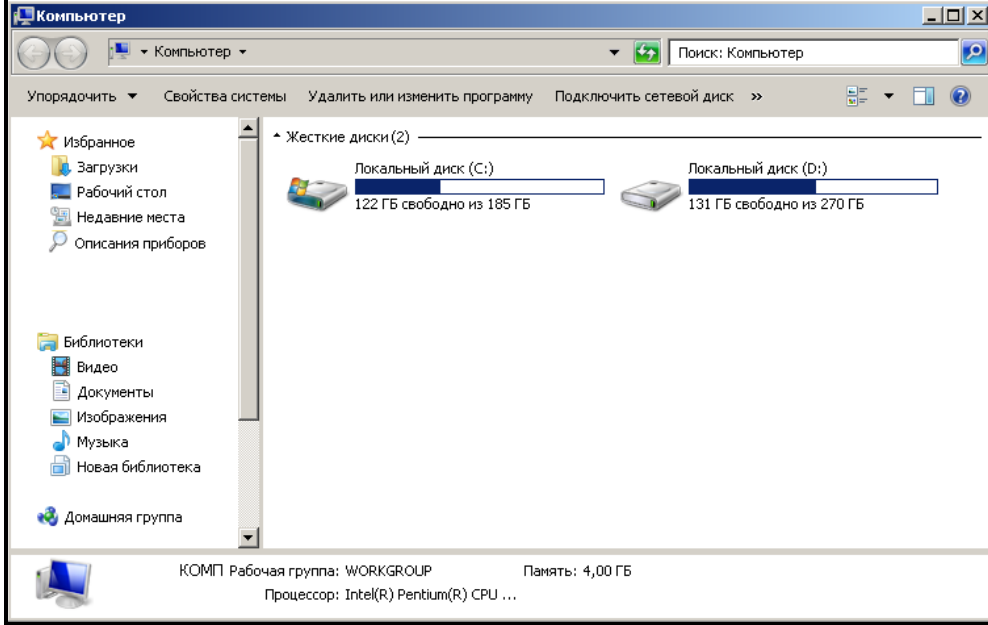

## Кликаем левой кнопкой мышки в адресную строку:

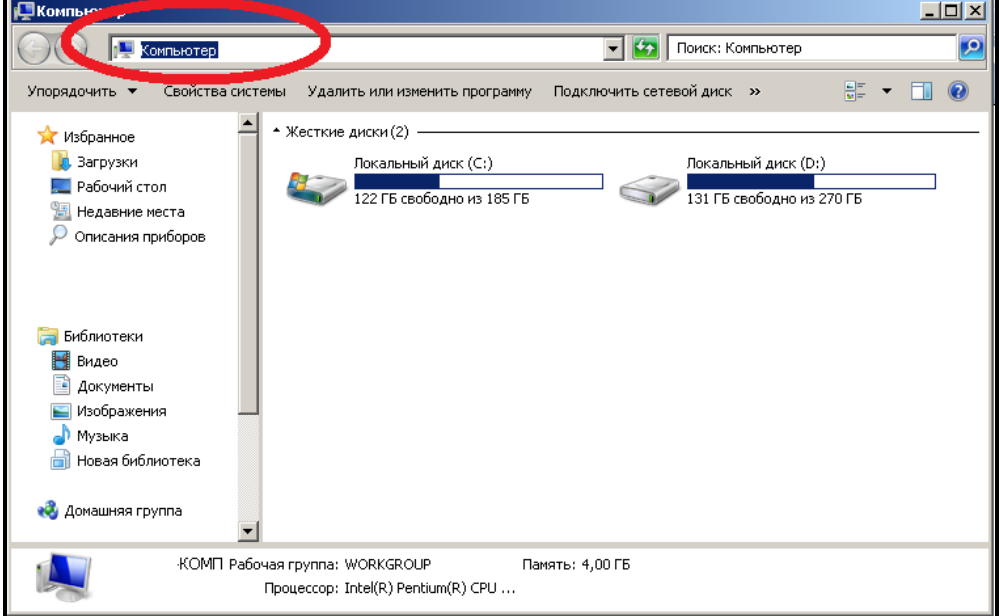

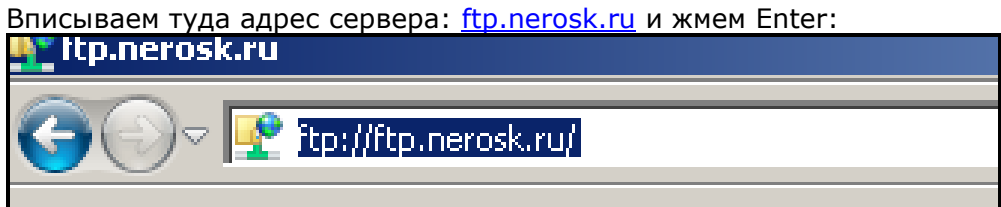

Далее вводим логин и пароль, они наклеены на Ваших GSM-модуле, крышке корпуса и инструкции:

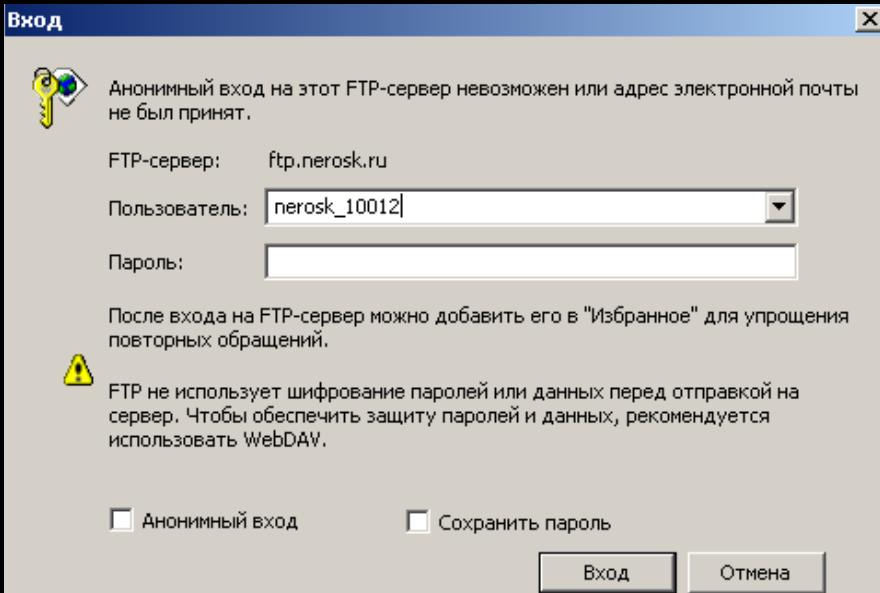

# Далее входим в папку sim

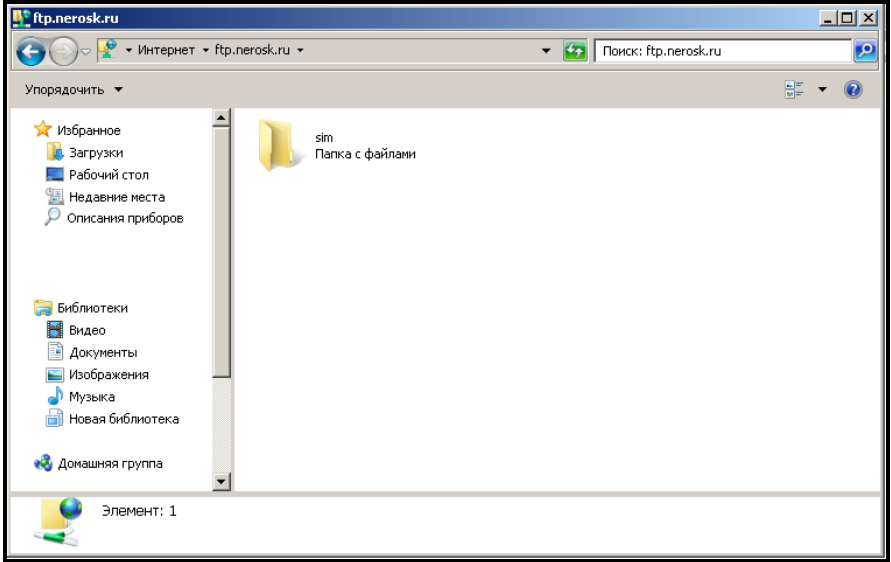

Копируем файл «baza» на свой ПК:

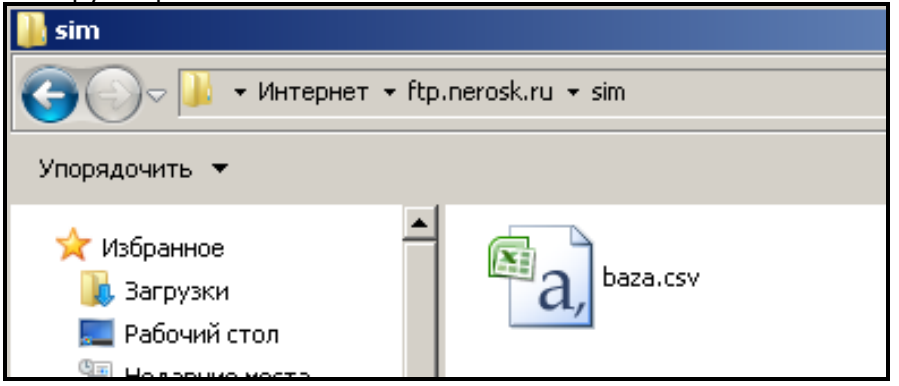

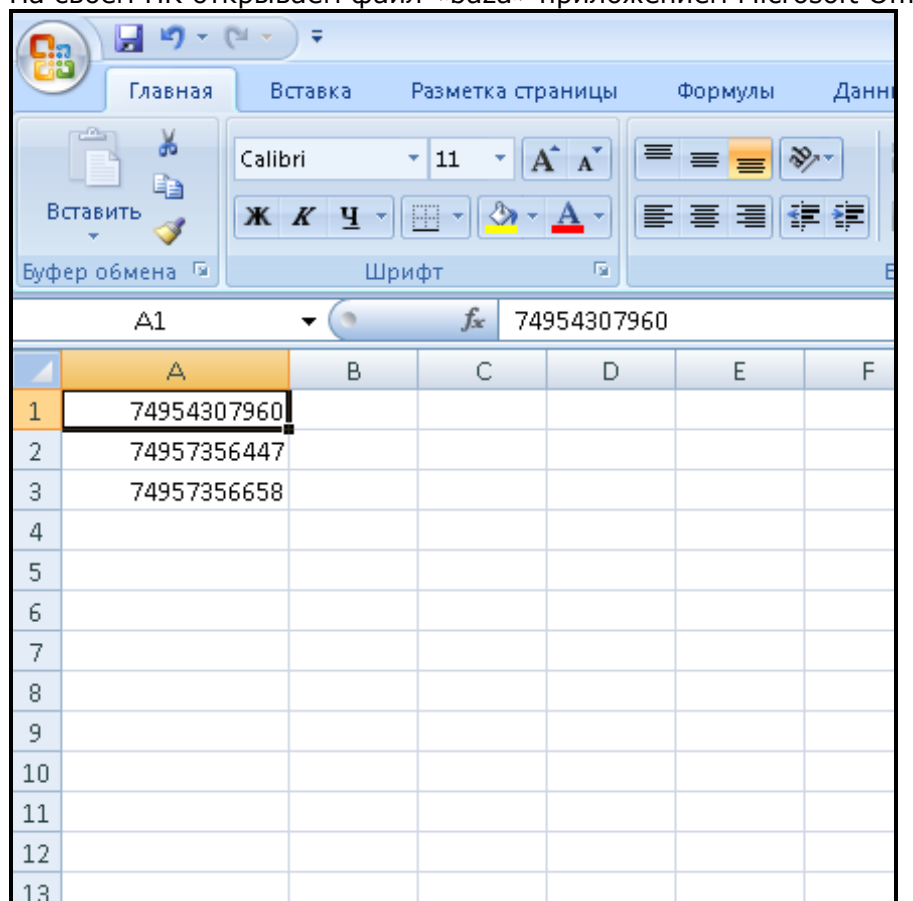

На своем ПК открываем файл «baza» приложением Microsoft Office Excel:

В первый столбик с лева вносим номера телефонов пользователей, все кроме номеров администраторов, в формате 7ХХХХХХХХХХ. Один номер - в одну ячейку. Номера «техподдержки» можно удалить.

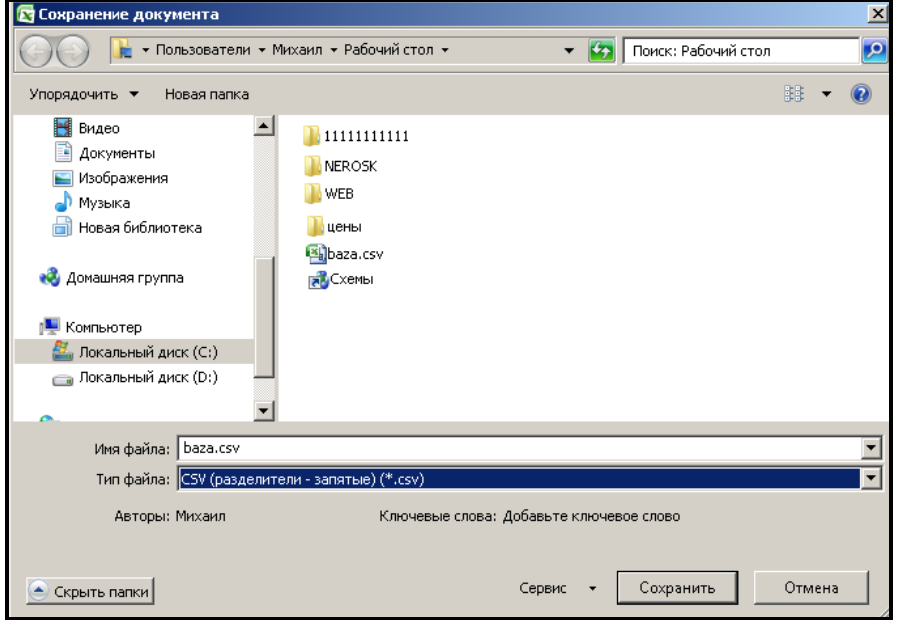

Далее выбираем в меню «Сохранить как»:

Проверяем, что бы Тип файла был: **CSV (разделители - запятые) (\*.csv)** Далее нажимаем «сохранить».

Далее «копируем с заменой» файл «baza» используя простое «перетаскивание» в папку sim. (или используя отдельные команды «Копировать» и «Вставить») Всё, Ваша база загружена на сервер.

## **Для загрузки базы с сервера в память GSM - модуля WEB**

необходимо отправить с номера администратора SMS-сообщение: «L». Модуль предпримет попытку связаться с сервером. В течении 1 минуты GSM - модуль WEB будет недоступен для управления по звонкам пользователей. В случае успешной загрузки в ответ придёт SMS-сообщение: «База записана в GSM-модуль».

## **Для выгрузки базы из памяти GSM - модуля WEB на сервер**

необходимо отправить с номера администратора SMS-сообщение: «U». Модуль предпримет попытку связаться с сервером. В течении 1 минуты GSM - модуль WEB будет недоступен для управления по звонкам пользователей. В случае успешной выгрузки в ответ придёт SMS-сообщение: «База загружена на сервер». На сервере в папке sim появится файл «baza\_u» - это и есть актуальная база номеров.

## **Внимание!**

Выгружаемая из памяти GSM - модуля WEB на сервер база может отличаться от ранее загруженной, так как в память GSM - модуля WEB могут быть добавлены/удалены номера пользователей посредством SMS-сообщений с командами «W» и «G».